## **Как да добавим необлагаемите доходи в папка Данни от служебни бележки в договорите на лицата**

За да добавите необлагаемите доходи на лицата за целите на справката по чл. 73, ал. 6, както и за Служебната бележка по чл. 45 от ЗДДФЛ, можете да използвате **един от следните варианти:**

- 1. Ако необлагаемите доходи са включени под формата на разплащателни пера във фишовете за заплати на лицата – моля следвайте инструкциите в това указание - Как да добавим необлагаемите доходи [на лицата в справката по чл.](https://www.msoft.bg/upload/docs/Post27NeoblagaemiSumi73.pdf) 73, ал. 6 от ЗДДФЛ
- 2. В случай, че необлагаемите доходи на служителите не фигурират във фишовете за заплати като разплащателни пера, можете да използвате един от двата варианта, за да ги добавите:
	- Отворете трудовия договор на дадено лице като кликнете два пъти върху записа за него от *Таблица Договори*. Отваря се форма **Трудов договор**, от която трябва да изберете папка **Данни от служебни бележки:**

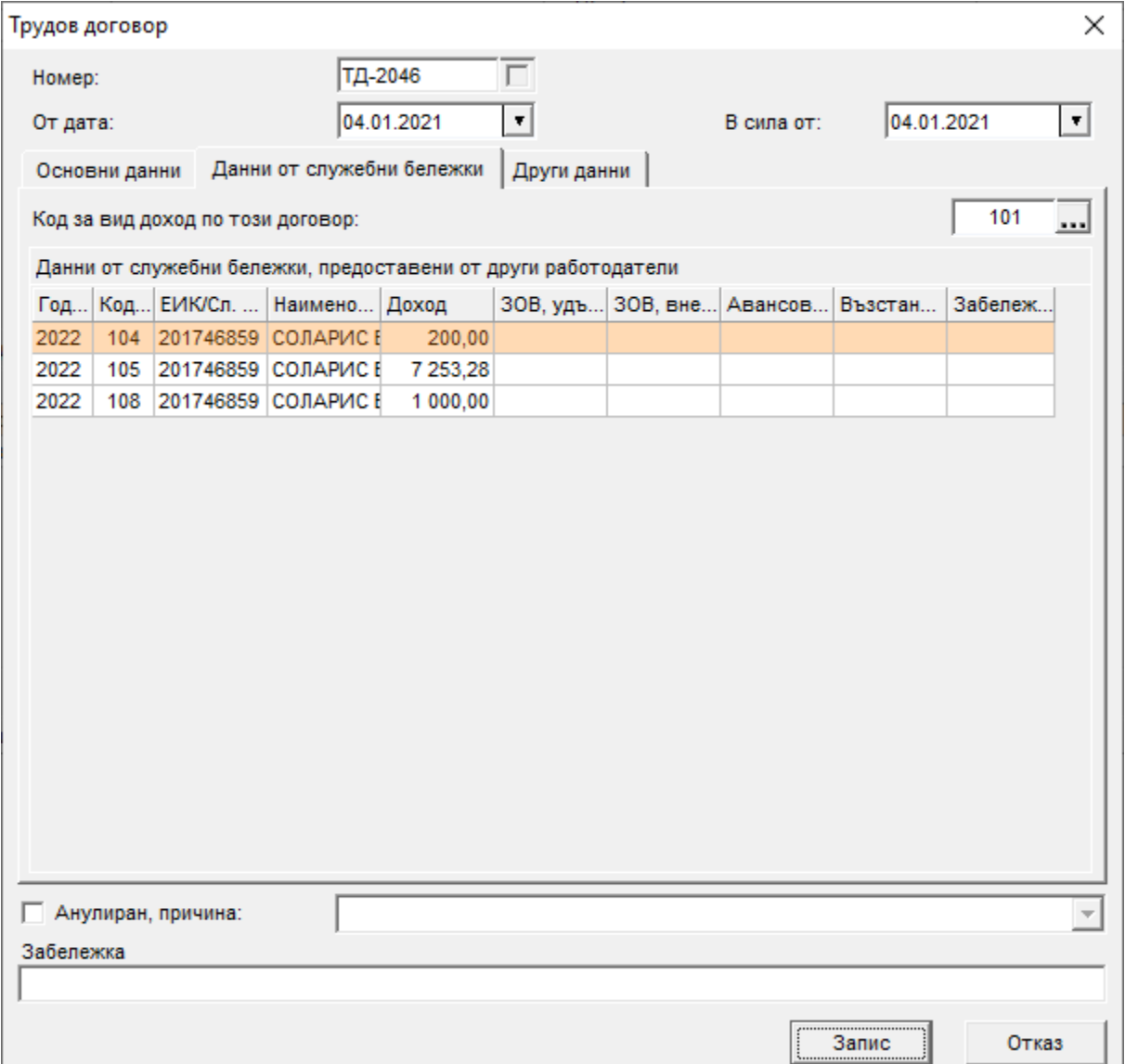

Кликнете с десен бутон върху таблицата и изберете **Добави** от контекстното меню. Ще се отвори форма **Данни от служебна бележка**, в която трябва да изберете вида доход от поле **Код за вид доход** (кодовете за необлагаемите доходи на лицата са от 104 до 109) и да попълните **необлагаемия доход** за съответния код.

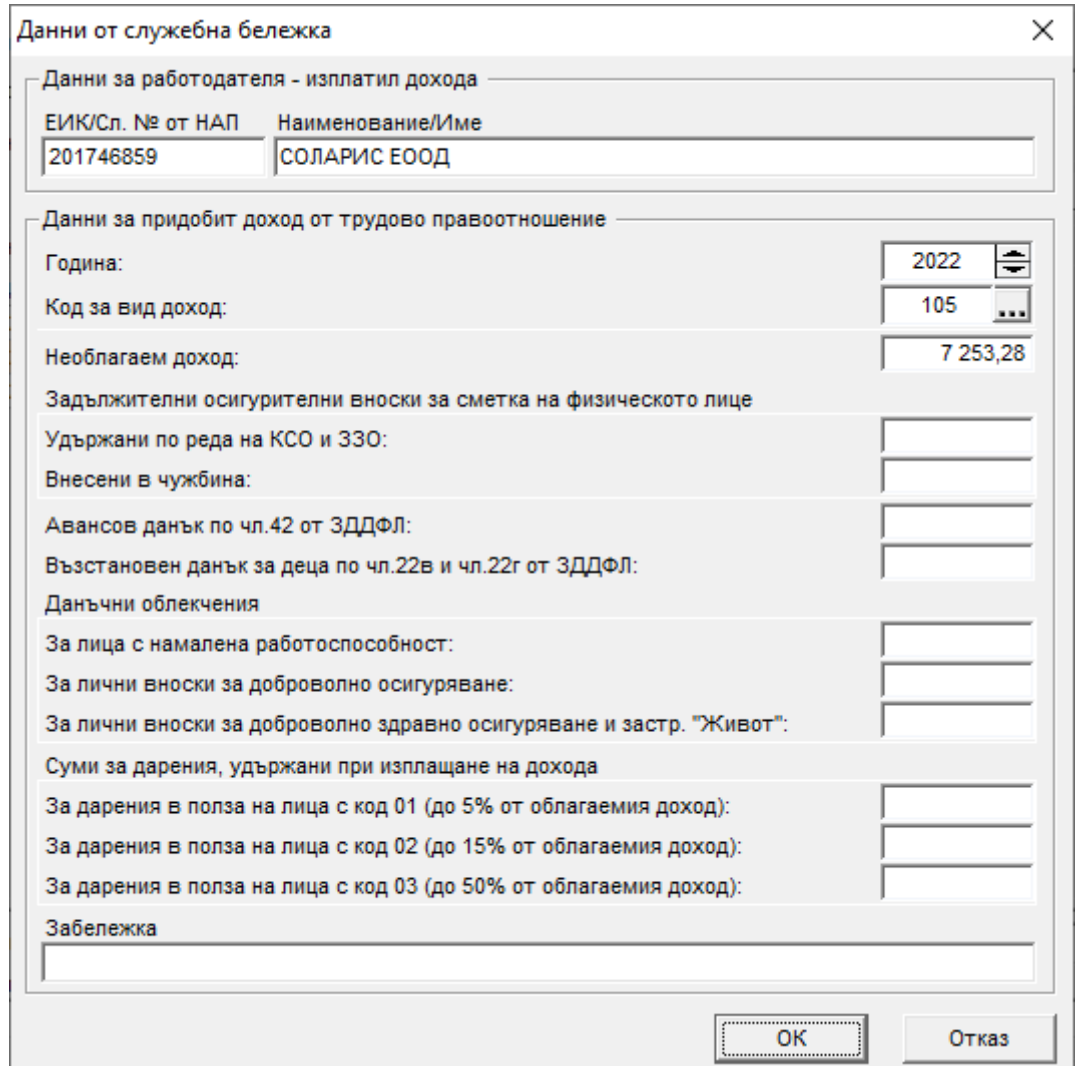

*Обърнете внимание*, че информацията за необлагаемите доходи на служителите касае същия работодател, за който е и договорът, тоест платец на доходите е фирмата, към която е добавен този договор в СТИЛ.

Ако лицето има необлагаеми доходи по няколко кода за вид доход, добавете последователно по същия начин всеки от тях.

> • Ако имате повече служители с изплатени необлагаеми доходи, които не фигурират във фишовете им за заплати, ще е по-удобно да използвате процедурата за **Импорт на служебни бележки от Excel** (виж меню *Процедури > Импорт на служебни бележки от Excel*). За целта първо трябва да си създадете файл в Excel, от който ще импортирате данните. Примерен формат на файла можете да изтеглите от [тук](https://www.msoft.bg/upload/pages/Guides/StyleImportOfficialNotes.xls). След това от форма **Импорт на служебни бележки от Excel** трябва да изберете вече подготвения **файл**, съответния **лист** и да обвържете колоните:

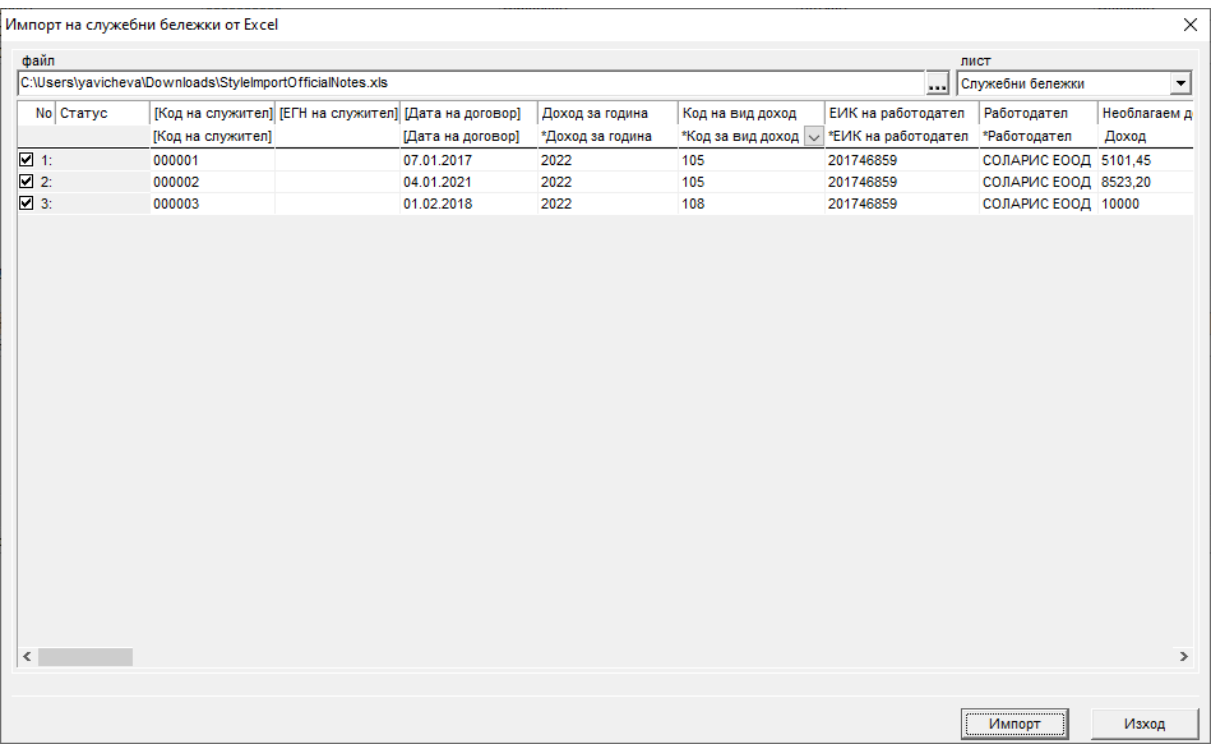

След като обвържете необходимите Ви колони, натиснете бутона **Импорт**, за да импортирате данните за необлагаемите доходи на лицата.

Въведената информация (независимо по кой начин сте я добавили в системата) ще се използва както за Справката по чл. 73, ал. 6, така и за Служебната бележка по чл. 45. Ако Справката по чл. 73 е била заредена, ТД

преди да въведете данните, трябва да я презаредите от този бутон (3), за да се вземат предвид и необлагаемите доходи на лицата, които вече сте добавили.